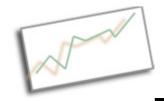

#### **Advanced Online Media**

Dr. Cindy Royal
Texas State University - San Marcos
School of Journalism and Mass Communication

## **Bluehost and Wordpress**

Your Bluehost account allows you to install a self-hosted Wordpress installation. We will be doing this, and you will be customizing it for your final project.

# **Create a Subdomain for your project**

Go to Bluehost.com and login. Under Domains, click Subdomain. Here you can name a subdomain and connect it to a folder. This way, the url is subdomain.domain.com. (for example sxapp.cindyroyal.net). You can remove or manage the subdomain redirection from here.

## **Using Wordpress**

- 1. Go to Bluehost.com and choose the control panel login button.
- 2. Login with your domain name and password.
- 3. Look for Wordpress under Site Builders.
- 4. Click Install. Then choose the most current version, and choose if you want to install at top of your domain or on a subdomain. For this project, we will be using a subdomain that you created for the final project.
- 5. Choose the folder under which this should be installed. If you haven't already created the folder, you can just tell it what you want to name it and that folder will be created. Later you can make this into a subdomain, but it is best to do the subdomain process first.
- Under Advanced options, choose a pw for your admin account (better than clicking for it to choose a random pw for you). You can keep the automatic plugins to be installed. They don't cost anything, but you may not use them.
- 7. Click the Terms and Conditions and choose Complete. That's it. In a few seconds, you will be directed to your WP dashboard.

## **Working with Your Custom Wordpress Site**

Now that you have your Wordpress installation complete, it's time to start using it. If you go to yourdomain.com/foldername, you can see that the blog is ready to go and what it looks like right now. When you are ready to start customizing it, go to yourdomain.com/foldername/wp-admin (use your domain name). Or foldername.yourdomain.com/wp-admin, if you set up the subdomain.

In the admin panel, go to Users, Your Profile. Make appropriate changes to the way your name displays, any contact info. You can also change your password here.

Under Settings, General you can change the Site Title, add a tagline and make other changes. If you have used an add-on domain that you have linked to a custom domain

(as we did with the sxtxstate.com site), you may need to change the blog addresses.

*Under Writing, Reading , Discussion and Miscellaneous* sections, you can change other settings to customize the blog.

*Under Posts*, you can see the list of posts. The first thing you can do is remove the Hello World post and start adding new posts.

You can go under *Pages* and Add and Edit any pages you want on the site. Use the form to add content to the pages.

You can change the theme under *Appearance*. Find a very simple theme that can be modified to the desired design.

We will discuss how to use the *Editor* and *Plugins* to customize the site. You cannot use an Editor or the Plugins on a Wordpress.com site. There is much flexibility in having a self-hosted Wordpress blog.

Categories and Slugs – you can use categories to easily categorize your posts. There are things you can do to include certain posts on certain pages. The slug is a url friendly name, so you can add a word without spaces or capital letters.

*Permalinks* – shows how links for pages and posts will be created. You can adjust if you want. The name in the permalink refers to the slug name.

*Users* – you may add additional users to your blog. Use Add New User Admin Panel. Provide info, password and give them a Role. They can login and change the password later.

- Administrator can do everything
- Editor can do anything related to posts, including delete
- Author can only affect their own posts
- Contributor can make posts, but they need to be moderated
- Subscriber has limited access to the site

*Upgrade* – use to upgrade Wordpress whenever new versions become available. Under Tools.

Review *Privacy Settings* to make the blog content available to search engines when you are ready.

#### Themes

Uses HTML, CSS and PHP to determine the look of the site. You can use the themes as is, or you can modify in the code. Since you are just modifying code, you don't need to be a coding expert, just someone who understands how to troubleshoot. You can set new themes or download new themes from the thousands that are available on the Web.

You can get more themes by installing them from the Wordpress Themes directory. You can peruse the site, see the look and features and select and install one. Choose Install Themes to automatically install a theme. Make sure you find well designed, updated themes to install on your blog. Take a look at your blog to see how it looks with the new theme.

## Customizing a theme

codex.wordpress.com provides all information about Wordpress templates. The Using Themes page does a good job of describing the template files and how they work together. The Template Tags page describes all the PHP tags used in a Wordpress theme.

## Modifying CSS

We already know CSS. So you can go into the CSS to change the style of the blog. Under Appearance, choose Editor. You can see all the template files. You may need to look in some of the templates to be able to understand which styles need to be modified. For example, look in the header.php file to understand how it relates to the CSS.

There may be multiple css pages, but start with style.css. Look for the sections you want to change. Feel free to experiment. Change things and see what it effects, colors, fonts, sizes, etc.

You can change the header in the header area of the Site Admin, if your template has that. Or you can change it in CSS by modifying the background property of the header div.

When you make changes to your template in the Wordpress Admin interface, it directly changes on the blog. Be careful, remember what you do, go back to fix changes that didn't work. If all else fails, you can re-install your theme, if you have backed up files, or install another theme.

Wordpress.org/showcase – gallery of sites hosted by Wordpress as a CMS.